# Instructie CAO Woondiensten Visma.net **HRM**

06 februari 2024

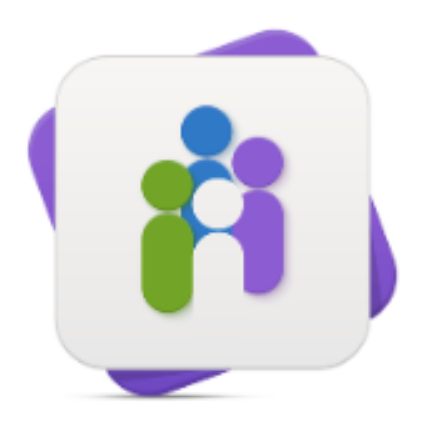

HRM

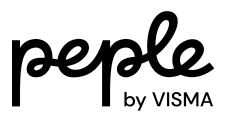

#### Inhoudsopgave

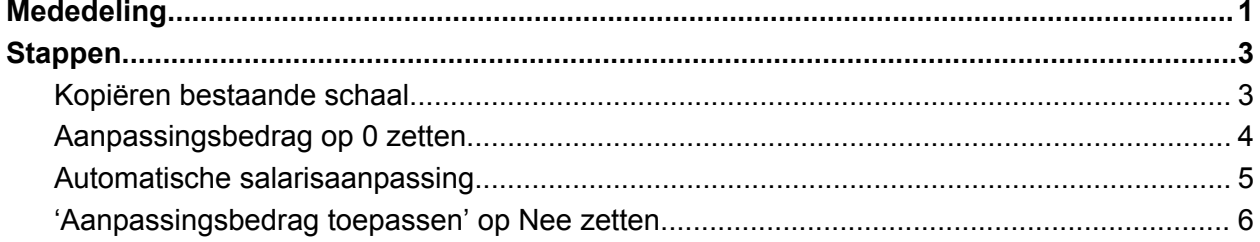

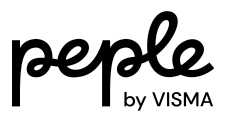

# <span id="page-2-0"></span>**Mededeling**

Dit document bevat een stappenplan om de definitieve nieuwe CAO Woondiensten door te voeren zoals aangekondigd door het FNV op 18 januari 2024 en 1 februari 2024. [https://www.fnv.nl/nieuwsbericht/sectornieuws/bouwen-en-wonen/2024/01/onderhandelingsre](https://www.fnv.nl/nieuwsbericht/sectornieuws/bouwen-en-wonen/2024/01/onderhandelingsresultaat-cao-woondiensten-2024) [sultaat-cao-woondiensten-2024](https://www.fnv.nl/nieuwsbericht/sectornieuws/bouwen-en-wonen/2024/01/onderhandelingsresultaat-cao-woondiensten-2024)

Het complete onderhandelingsresultaat staat hier:

[https://www.fnv.nl/getmedia/ea6b58ec-7472-42d9-b831-25dc38da2250/Onderhandelingsresul](https://www.fnv.nl/getmedia/ea6b58ec-7472-42d9-b831-25dc38da2250/Onderhandelingsresultaat-CAO-Woondiensten-2024-2025-def-1.pdf) [taat-CAO-Woondiensten-2024-2025-def-1.pdf](https://www.fnv.nl/getmedia/ea6b58ec-7472-42d9-b831-25dc38da2250/Onderhandelingsresultaat-CAO-Woondiensten-2024-2025-def-1.pdf)

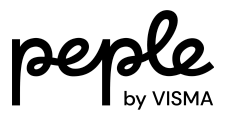

## <span id="page-3-0"></span>**Stappen**

**Stap 1:** Ga naar Applicatiebeheer>Algemene definities>CATS-schalen.

## <span id="page-3-1"></span>**Kopiëren bestaande schaal**

**Stap 2:** Open de meest recente schaal en klik op 'kopiëren'

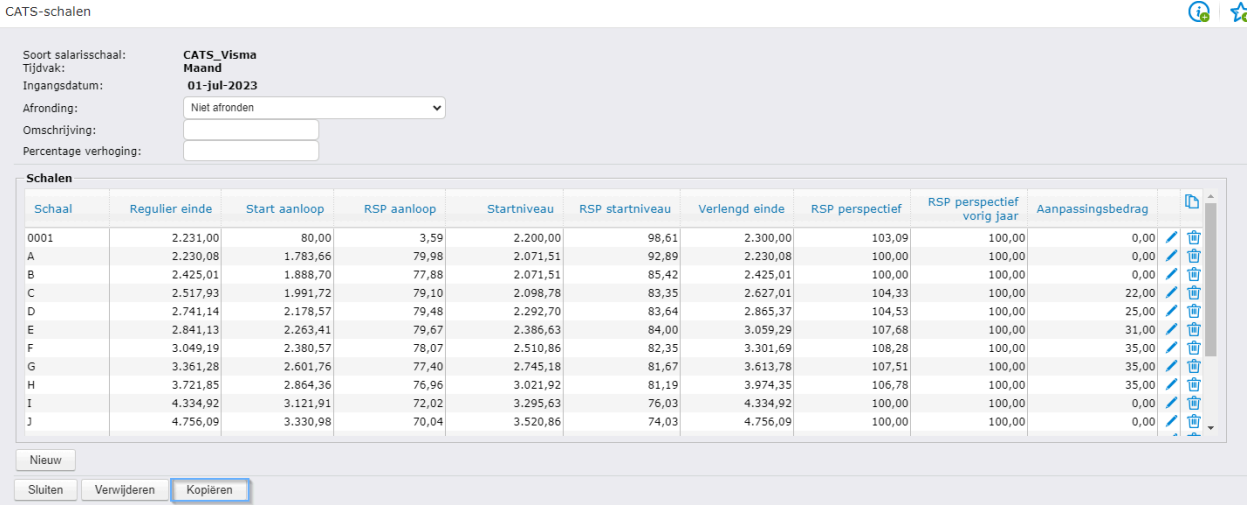

De volgende pop-up verschijnt:

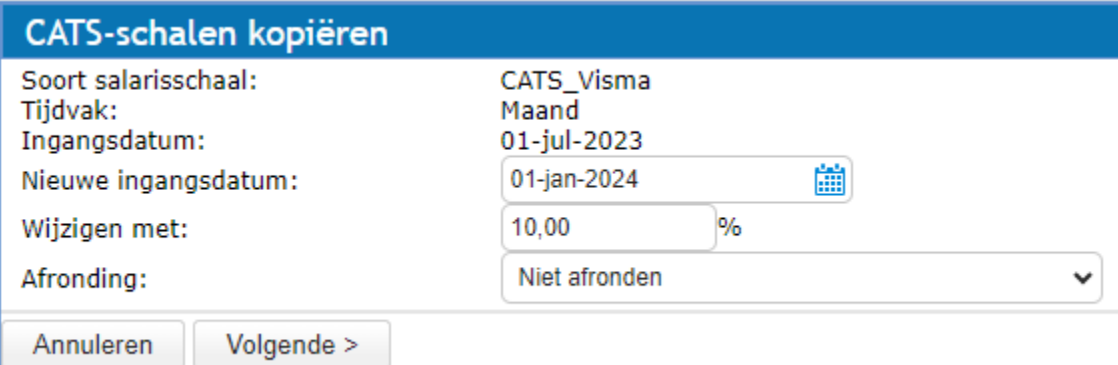

**Stap 3:** Voer de nieuwe ingangsdatum 1-jan-2024 in.

**Stap 4:** Voer het juiste CAO verhogingspercentage toe in het veld 'Wijzigen met:'

**Stap 5:** Klik op volgende

Het volgende scherm verschijnt:

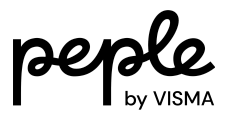

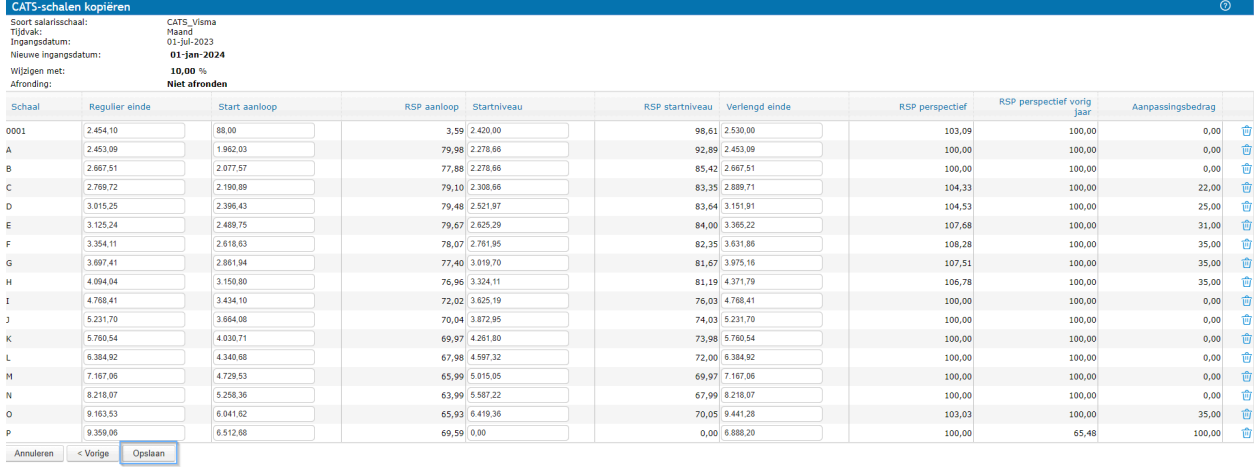

Haal de salarissen in de kolom 'Verlengd einde' leeg (maak 0). En controleer de overige salarissen.

De aanpassingsbedragen zijn op dit moment nog niet aangepast, zie stap 7.

**Stap 6:** Kies voor 'Opslaan'. De nieuwe schaal is nu aangemaakt.

#### <span id="page-4-0"></span>**Aanpassingsbedrag op 0 zetten**

**Stap 7:** Wijzig nu per schaalregel alle aanpassingsbedragen naar 0. (let ook op de schalen onderaan de scrollbar rechts)

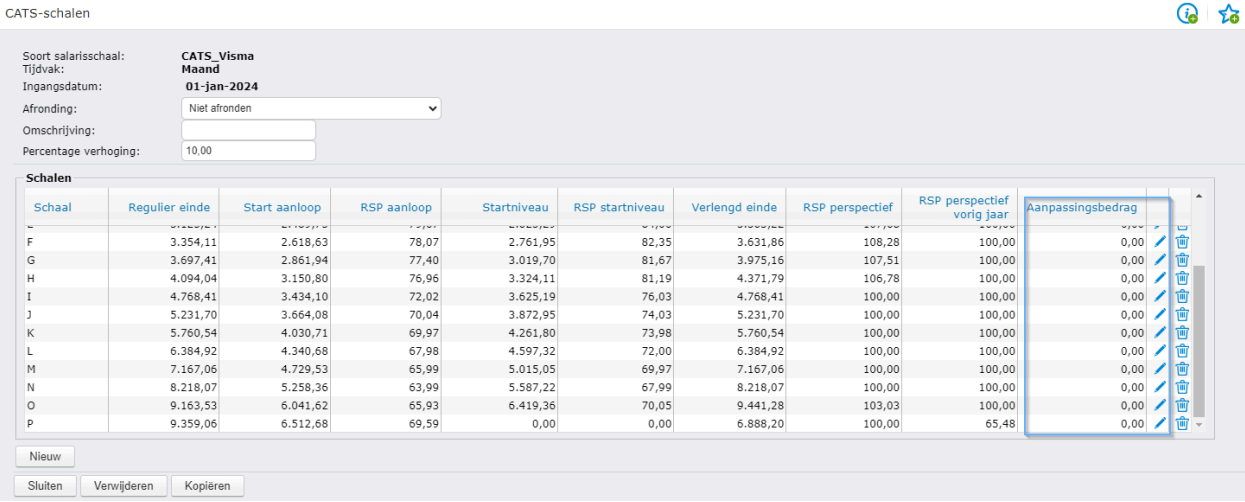

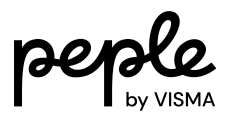

### <span id="page-5-0"></span>**Automatische salarisaanpassing**

**Stap 8:** Ga naar Persoonsgegevens>Acties>Automatische salarisaanpassing

Selecteer periode 202401

Selecteer het vinkje 'Verhoging volgens cao…..'

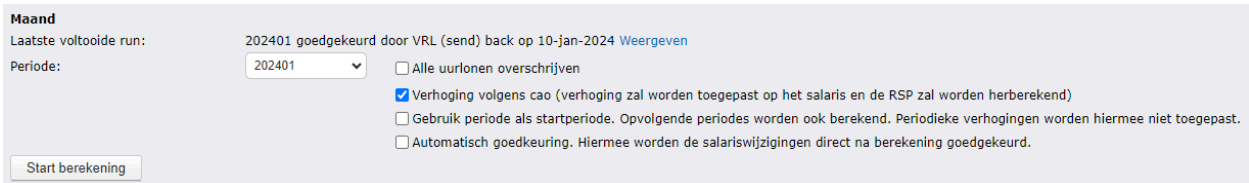

**Stap 9:** Klik 'Start berekening' waarna het berekenen zal beginnen.

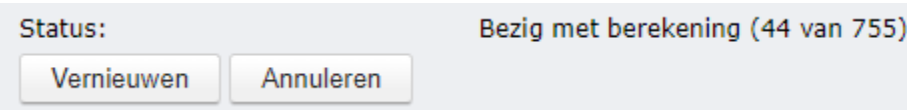

Wanneer de berekening gereed is kun je het rapport openen en de wijzigingen bekijken en goedkeuren.

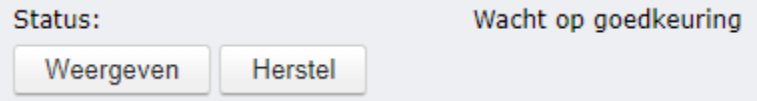

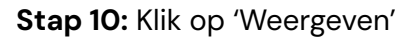

(klikken op herstel draait de berekening terug)

De soort wijziging is 'CAO Verhoging'.

De boodschap zal zijn: 'Het salaris komt niet meer overeen met het salaris van de schaal, daarom alleen een salariswijziging….'

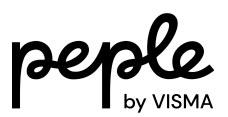

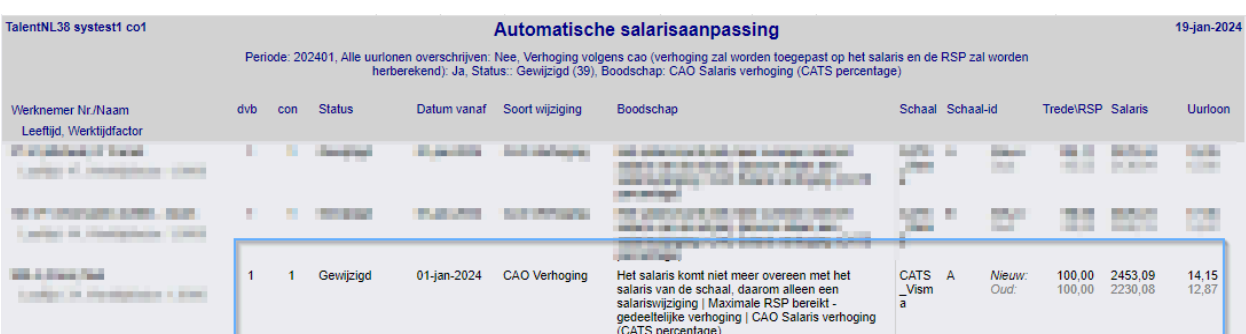

#### <span id="page-6-0"></span>**'Aanpassingsbedrag toepassen' op Nee zetten**

Dit veld heeft invloed op de RSP factor. Als je het vinkje 'Aanpassingsbedrag toepassen' AAN hebt staan, wordt de RSP factor bepaald op basis van het Verlengd einde. Omdat het Verlengd einde en het aanpassingsbedrag per 1 januari 2024 niet meer van toepassing zijn, heeft het veld 'Aanpassingsbedrag toepassen' geen functie meer en daarom is het advies om dit **NIET** meer aan te vinken.

**Stap 1:** Ga naar Persoonsgegevens>Acties>Massamutaties en gebruik de volgende filteropties van boven naar beneden:

- Actie: Mutatiewizard
- Mutatie: Wijzigen Periode salaris(CATS-schalen)
- Datum 1-jan-2024
- Werknemers: Huidige en Toekomstig
- Filteren op: Afdeling (default)
- Filterbewerking: AND (default)
- Afronding: Niet afronden
- Tijdvak: Maand
- Soort salaris: Vast salaris

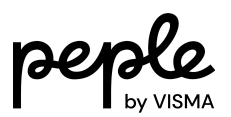

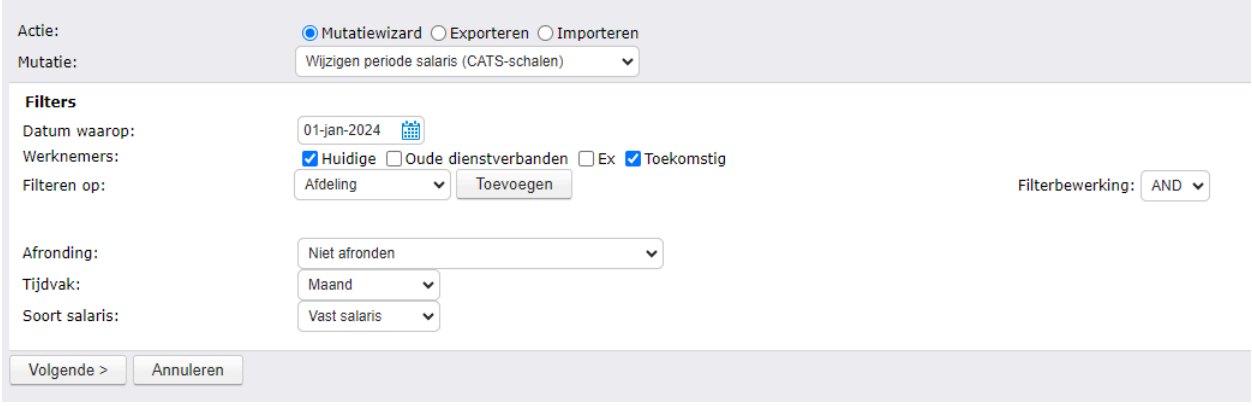

#### **Stap 2**: klik op Volgende

De salarisregels worden nu geladen.

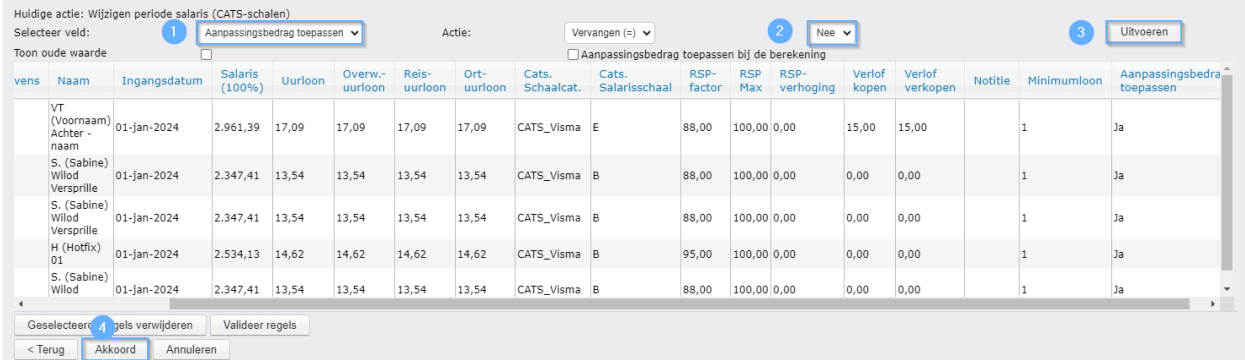

**Stap 3:** Kies bij Selecteer veld: 'Aanpassingsbedrag toepassen.(1)

Selecteer bij (2) de waarde Nee.

Druk op Uitvoeren.(3)

De kolom 'Aanpassingsbedrag toepassen' ziet er nu voor alle regels als volgt uit:

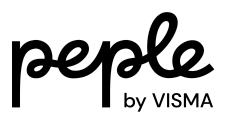

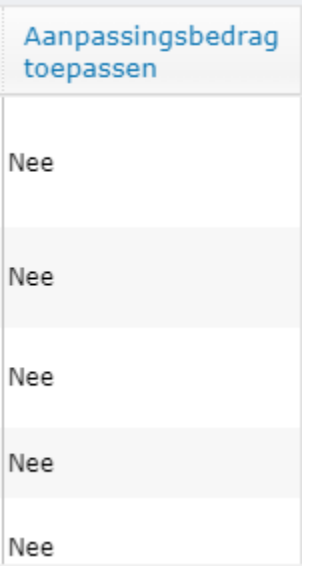

**Stap 4:** Klik op 'Akkoord'(4)

Als de mutatie geslaagd is, kun je de automatische salarisaanpassing gaan draaien. Dit zal de salarissen per 1-jan-2024 gaan aanpassen voor alle werknemers waar het aanpassingsbedrag van ja naar nee is gewijzigd.